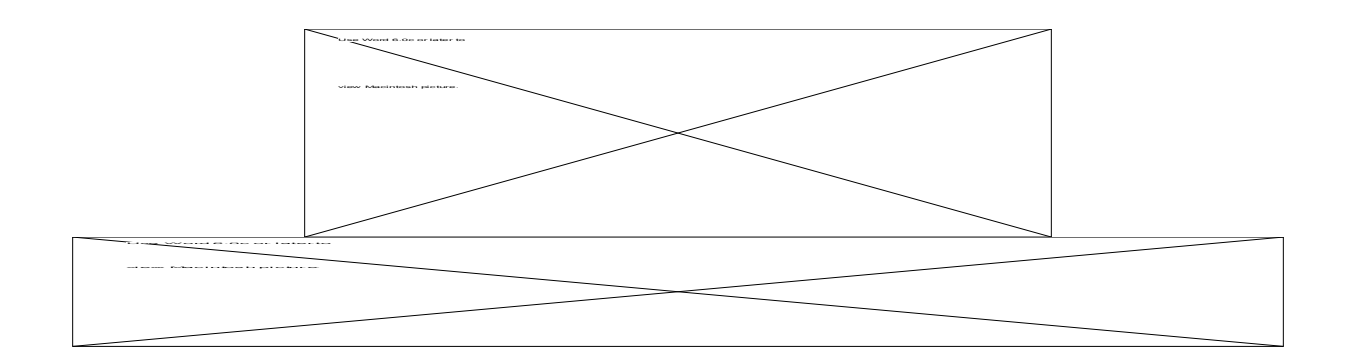

**Written By**

**Hussam A Dandashli 319 Gage Ave Elkhart, IN 46516 e-mail: hussamd@skyenet.net http:\\www.skyenet.net\~hussamd\index.html**

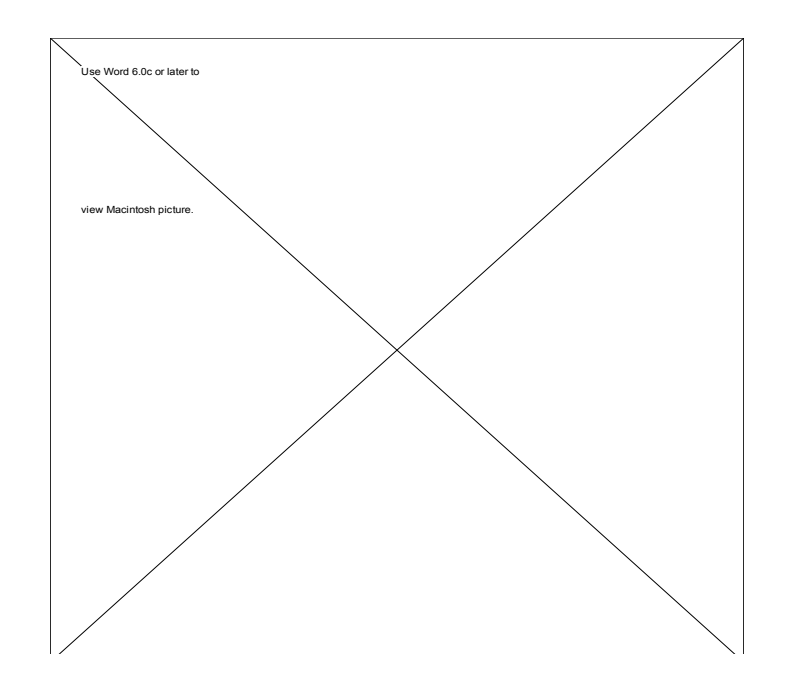

### **Introduction**

Truss 6.0 for PowerPC is an application that explores the behavior of planar trusses under external loading. It analyzes and displays the internal forces in the members using color intensities to denote force values. The system requirements to run this application is a PowerPC machine with a color monitor. If you have a non PPC machine please use version 5.2 which essentially has the same functionality.

Some of the features implemented cover:

- ∑ Create an arbitrary truss.
- ∑ Alter the geometry of an existing truss design interactively by moving the joint locations or by adding or removing truss members, truss supports or truss joints.
- $\Sigma$  Automatic check whether the truss is indeterminate or not.
- $\Sigma$  Apply loads on a truss, and then change their direction interactively.
- $\Sigma$  Produce free body diagrams of the entire truss or for selected pins.
- $\Sigma$  Produce a color graphical display of the load distribution in the individual members with the color (pattern) of the members denoting tension or compression.
- ∑ Implement Method of Joints to isolate members or nodes.
- ∑ Create QuickTime movies of a car traveling over the truss.

## **Version History**

### *New in version 6.0:*

- $\Sigma$  PowerPC native version only.
- $\Sigma$  The application was rewritten in C++ using Symantec C++ visual architecture. Segments of the code did not fit in the 32K segment limit to produce a non PPC version. Sorry.
- $\Sigma$  Balloon help is enabled.
- $\Sigma$  Shortcut buttons and the color scale reside on floating pallets.
- $\Sigma$  Truss colors as well as background and foreground colors can be selected by the user.
- $\Sigma$  Pattern display has been disabled. Only colors are available.
- $\Sigma$  The animation of the car traveling over the truss is done in a separate window.
- $\Sigma$  The entire truss can be moved with the mouse.
- $\Sigma$  Applied nodal forces can be assigned by double-clicking a node..
- $\Sigma$  The full version can be unlocked with a serial number instead of waiting for a full version.
- $\Sigma$  Some menu items were rearranged, and some were dropped altogether.
- $\Sigma$  When printing the truss will be resized to fit on one screen.
- $\Sigma$  The console window was dropped. The forces text can be exported to a file when needed.
- $\Sigma$  Snap to grid functionality has been added.
- $\Sigma$  Method of sections has been dropped since the truss is analyzed automatically. Only the method of joints will be used to display joint and/or supports free body diagrams.

### *New in version 5.2 include:*

- ∑ PowerPC native application combined with a non-FPU 68k version (FAT) for better performance when dealing with large trusses.
- $\Sigma$  New implementation of the console window to enable scrolling and copying directly from the console (thanks to CodeWarrior™ SIOUX library).

#### *New features in version 5.1:*

- $\Sigma$  The force vector length now reflects the relative magnitude of the force compared with the maximum force in the truss members or at the supports.
- $\Sigma$  Smooth updating of the main screen (Truss window). Note that using a large window will now consume more of the application's RAM due to the allocation of an off-screen buffer. Make sure that enough RAM is allocated.
- $\Sigma$  The color scale is displayed only when needed.
- $\Sigma$  The button shortcuts now only display possible options depending on the joint or member that is selected.
- $\Sigma$  Some popular roof and bridge trusses are now a permanent part of the application.
- $\Sigma$  Unlike previous versions, the joint limit can be dynamically increased (if enough memory is available) without restarting the truss design from scratch.
- $\Sigma$  The movie frames are displayed during the making of the movie, along with a progress bar.
- $\Sigma$  The force in any member can be displayed numerically when the mouse is held down as a member is selected.
- $\Sigma$  Resizable force list window. The forces will be printed in rows which will resize whenever the window is resized.
- $\Sigma$  Other cosmetic improvements that deal with the user interface.
- ∑ Some parts of the code were re-written to enhance performance and fix some memory leaks and some bugs.

## **Sample View**

A sample truss design is shown in Fig. 0 as it would appear on the screen after performing the force analysis (in color mode or pattern mode). The shortcut buttons have been moved to a floating pallet shown on the left, the color pallet with modifiable colors is at the bottom in a floating pallet, and the force list is shown at the right.

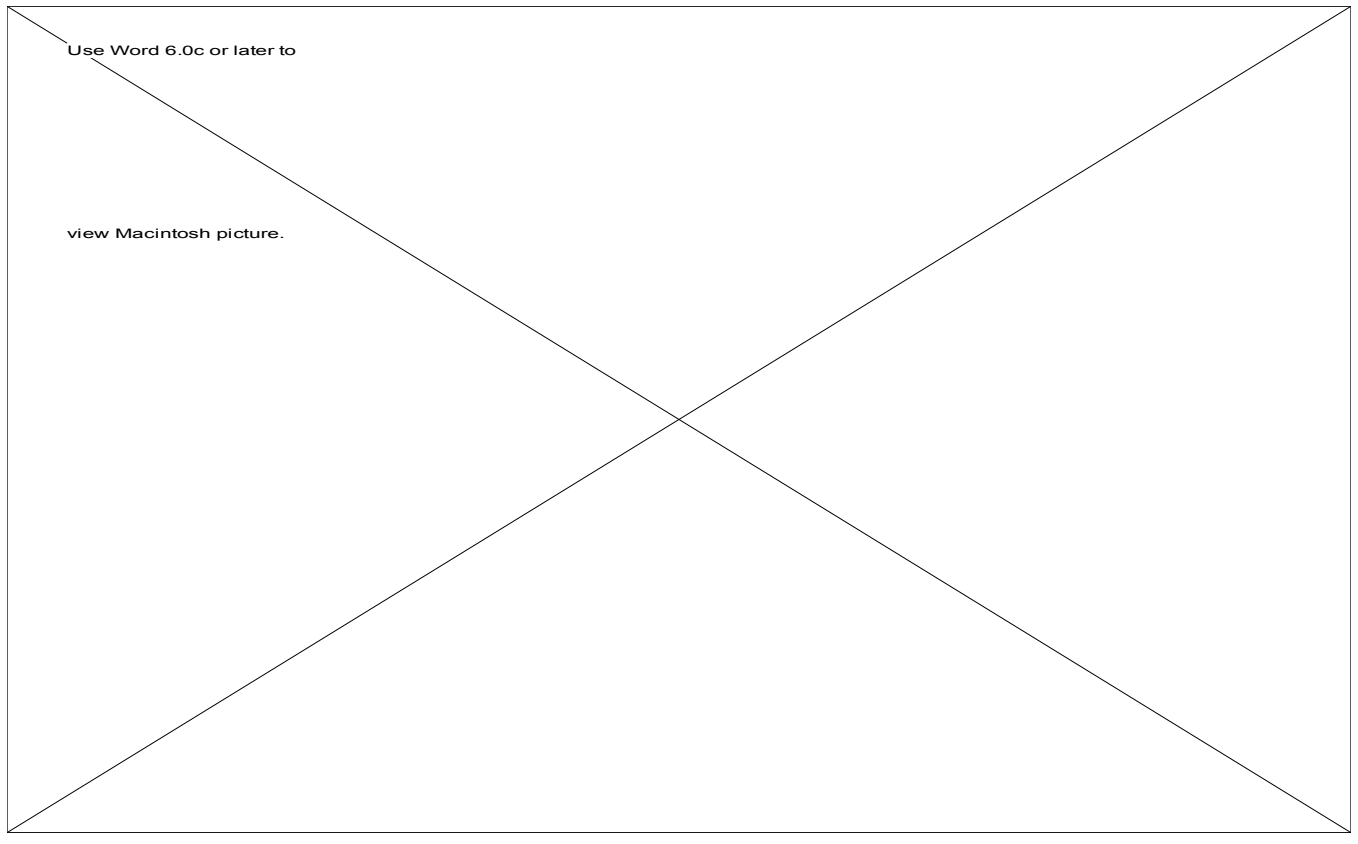

**Fig. 0** Screen view of TRUSS 6 application in color mode.

The color scale for the members following the force analysis: red colors indicate tension, and blue colors indicate compression. Gray indicates negligible or zero loads (less than 2% of the maximum member force). The colors are re-assignable. Click the button and choose a color from the color wheel. The shortcut buttons are equivalent to selecting corresponding menus from the menu bar. They represent the most utilized functions used in building and analyzing a truss.

# **Using Truss**

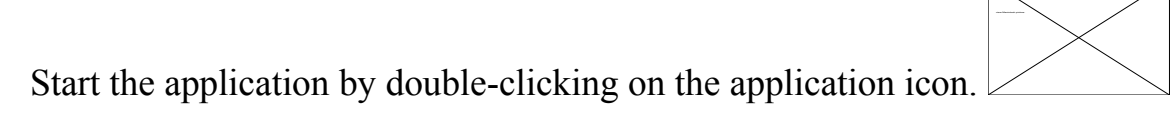

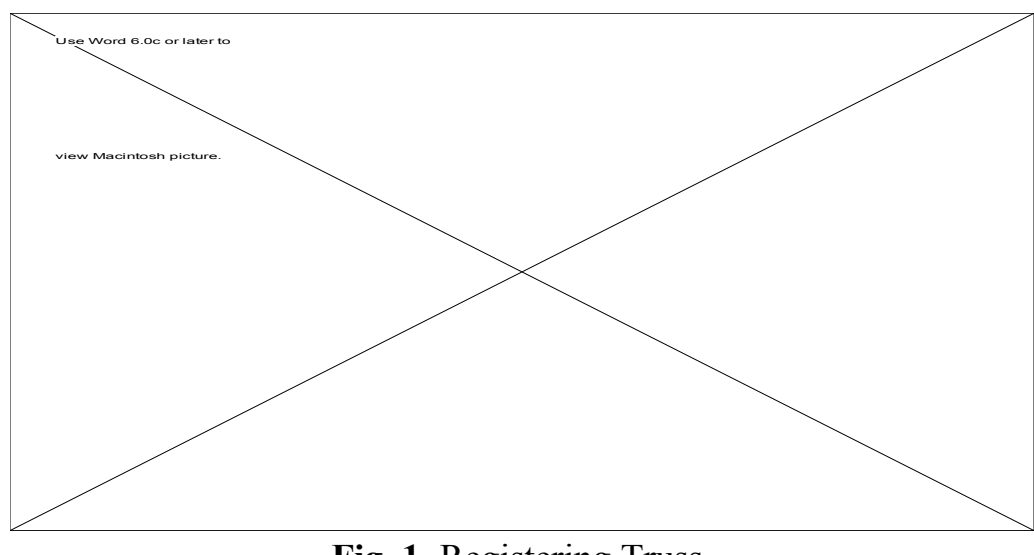

Use Word 6.0c or later to

**Fig. 1** Registering Truss.

If you have not registered the application and obtained a key, click OK or cancel to access the demo version. The demo version is fully functional up to four nodes. If you have a key enter it in uppercase and hit OK. Remember that the application has balloon help for most fields and buttons. Use it when in doubt.

### **Creating a Truss**

This task is very simple:

**1.** Choose "Create Truss " from "Edit" Menu. This will produce a triangle on the screen. The nodes (joints) can be moved with the mouse.

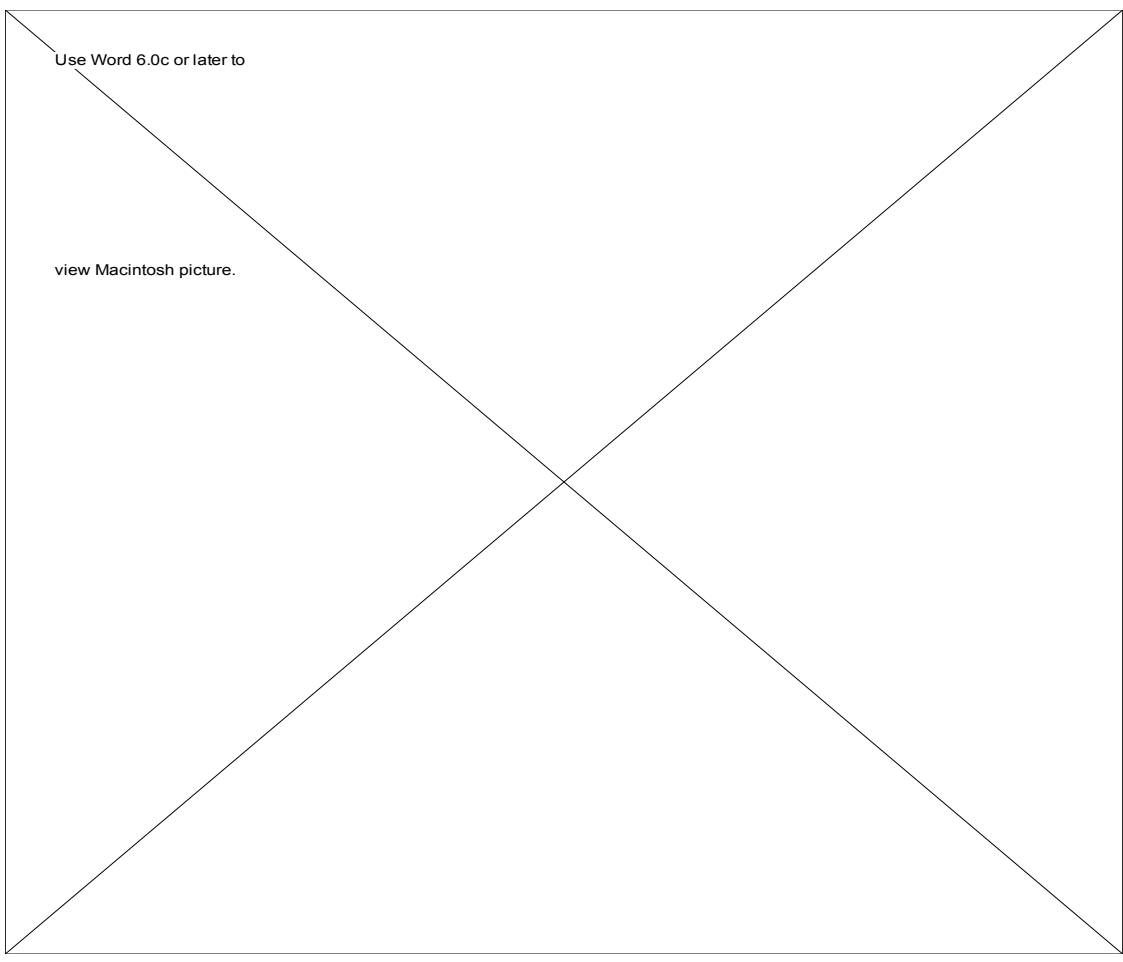

**Fig. 2**. Creating a TRUSS .

Note that you have to provide the maximum number of joints that you intend to use in order to efficiently allocate memory to the operation. If you are not sure how many nodes you will need enter 30 nodes. This is sufficiently large for most trusses. You can increase the number of nodes dynamically later on if enough RAM is available to perform the operation. Choose menu item "Node Limit..." from the "Truss" menu.

**2.** Select any two nodes by clicking on them individually, or click inside a member. The nodes will be selected (yellow). If more nodes are selected, only the two most recent ones will be selected. This is useful for joining two unconnected nodes, or for removing an unnecessary link.

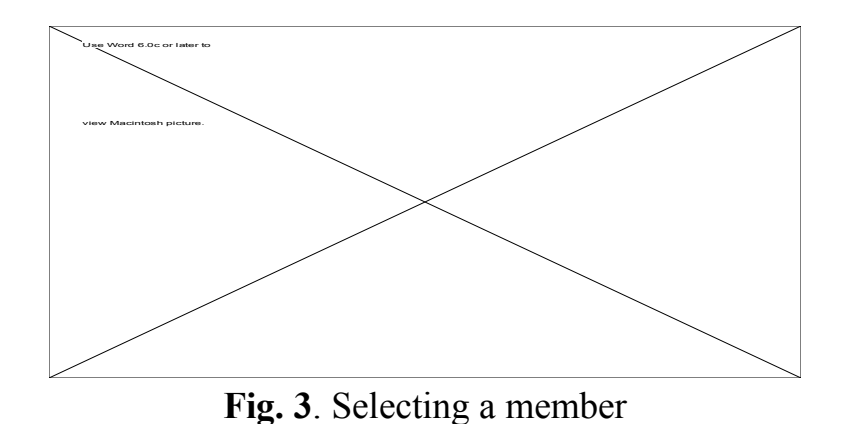

**3.** Choose "Add Node " from "Truss" Menu (or use the shortcut button). This will add a node and connect it to the two selected nodes. The nodes will be de-selected.

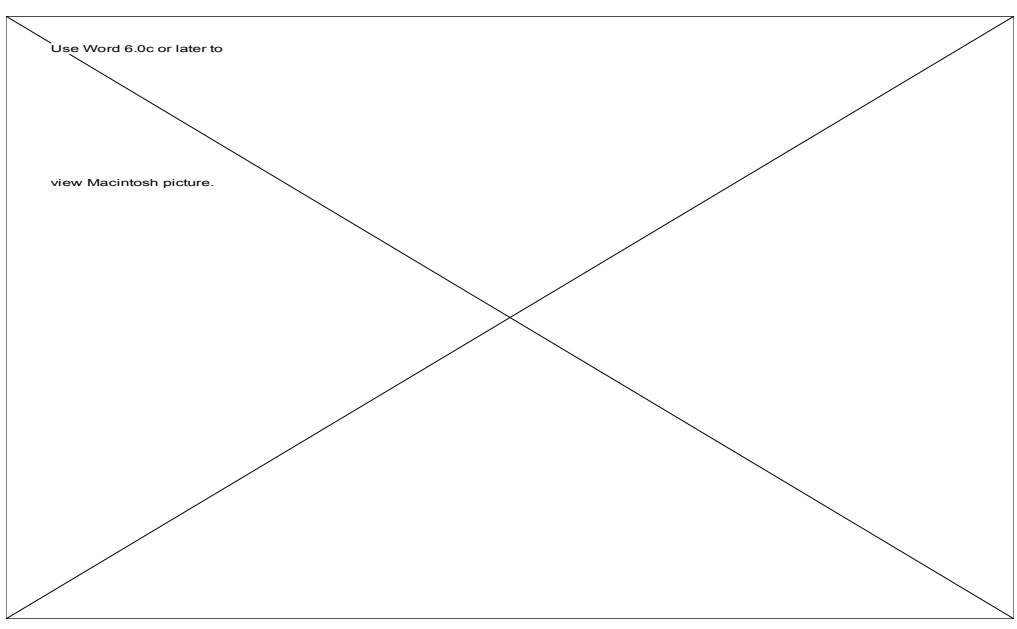

**Fig. 4.** Adding a node to a selected member.

**4.** The newly created node can then be moved by dragging it with the mouse (button down) to the desired location.

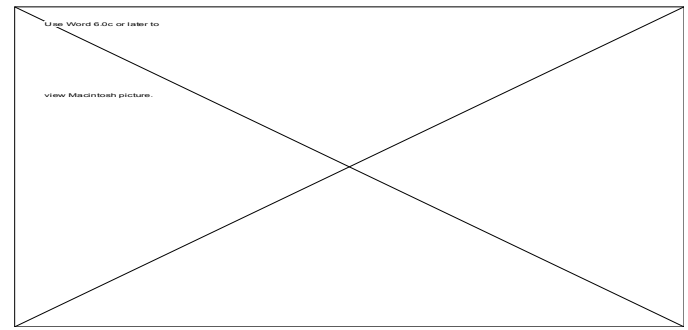

**Fig. 5.** Moving the nodes to obtain the desired structure.

- **5.** Subsequent addition of new members and joints is accomplished by repeating steps 2, 3, and 4.
- **6.** A support can be applied to any selected node. The buttons will reflect possible options only when one node is selected. If a member is selected, click outside the truss to de-select all nodes and then click on the desired node.

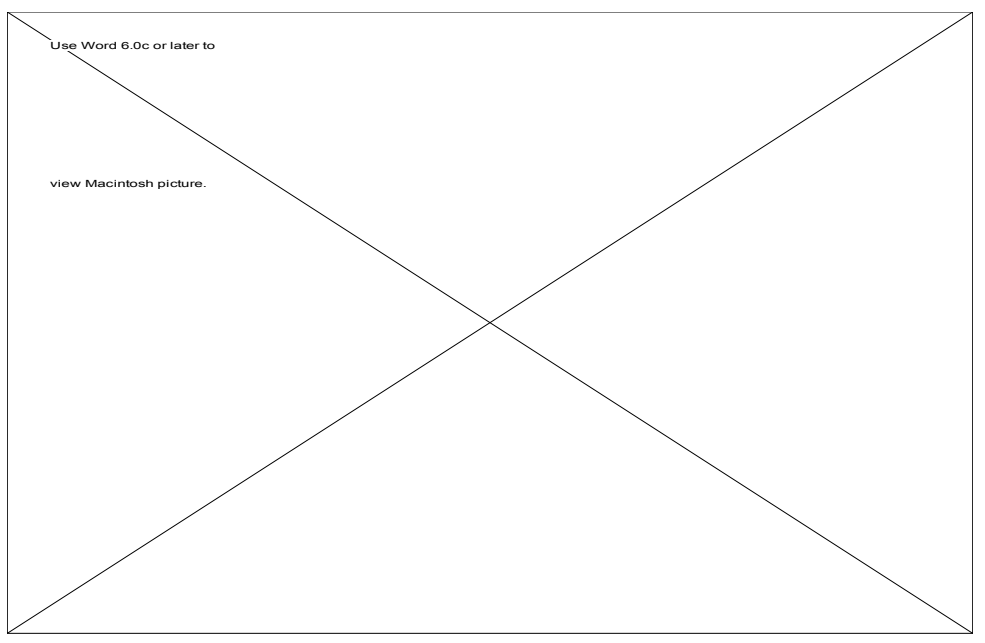

**Fig. 6.** Support buttons

**7.** Applying a force at a node is accomplished by first selecting the appropriate node followed by a click on the force option in the shortcut strip (apply/remove load). You can also get the dialog box by double clicking the node.

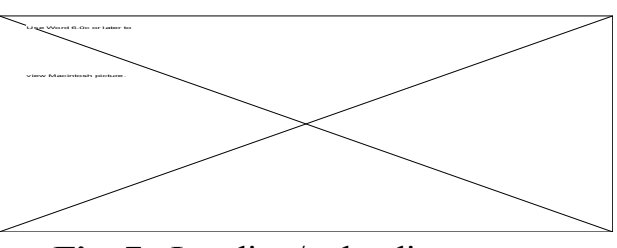

**Fig. 7.** Loading/unloading a truss

The apply force button (or double clicking) will bring up a dialog box to the screen prompting the user to enter the force magnitude and direction (in degrees and measured from a right-oriented horizontal line ccw). Type the desired numbers and choose OK when done. Note that a positive force points away from the node, while a negative one will point towards the node.

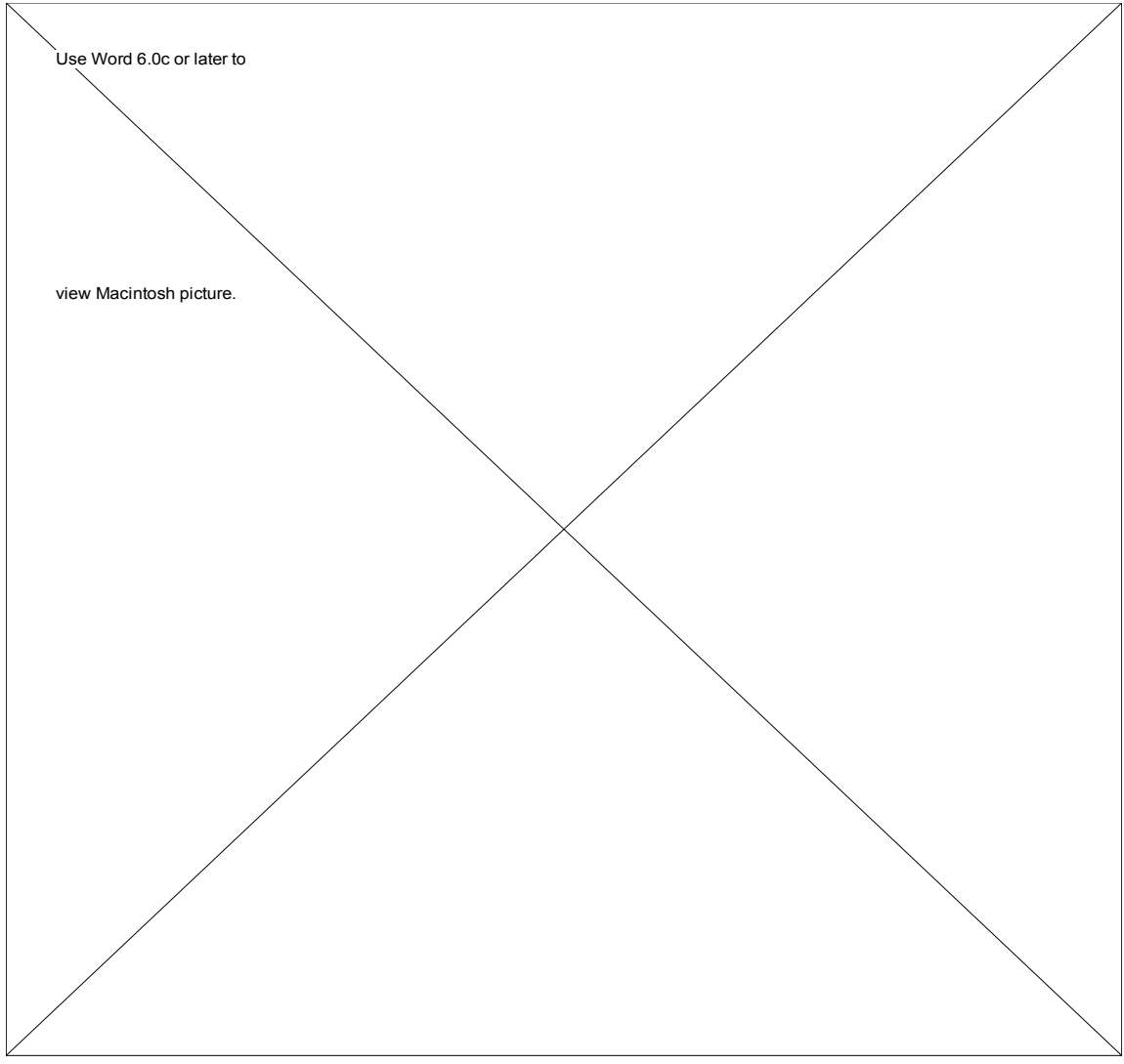

Note: The dialog box will also come up if the node is double-clicked.

**Fig. 8.** Loading/unloading a truss node.

### **Manipulating the truss**

Several of the following options have shortcut buttons in the pallet:

- **1.** Any node can be moved by clicking and dragging to a new location.
- **2**. Any member may be removed by first clicking on the nodes of that member (or clicking on the member) and selecting "Remove Member" option in the "Truss " menu.
- **3.** A member may be added by selecting the two nodes where a new member is to be located followed by selecting "Add Member" option from the "Truss" menu.
- **4.** Any force (support) can be removed by first clicking on the node on which the force (support) is at, followed by clicking the remove force (support) shortcut button shown with the crossed icon.
- **5.** The grid can be of help while creating or manipulating the truss. The "Align Truss Members " option in the "Options" menu will correct any minor misalignments in the members.

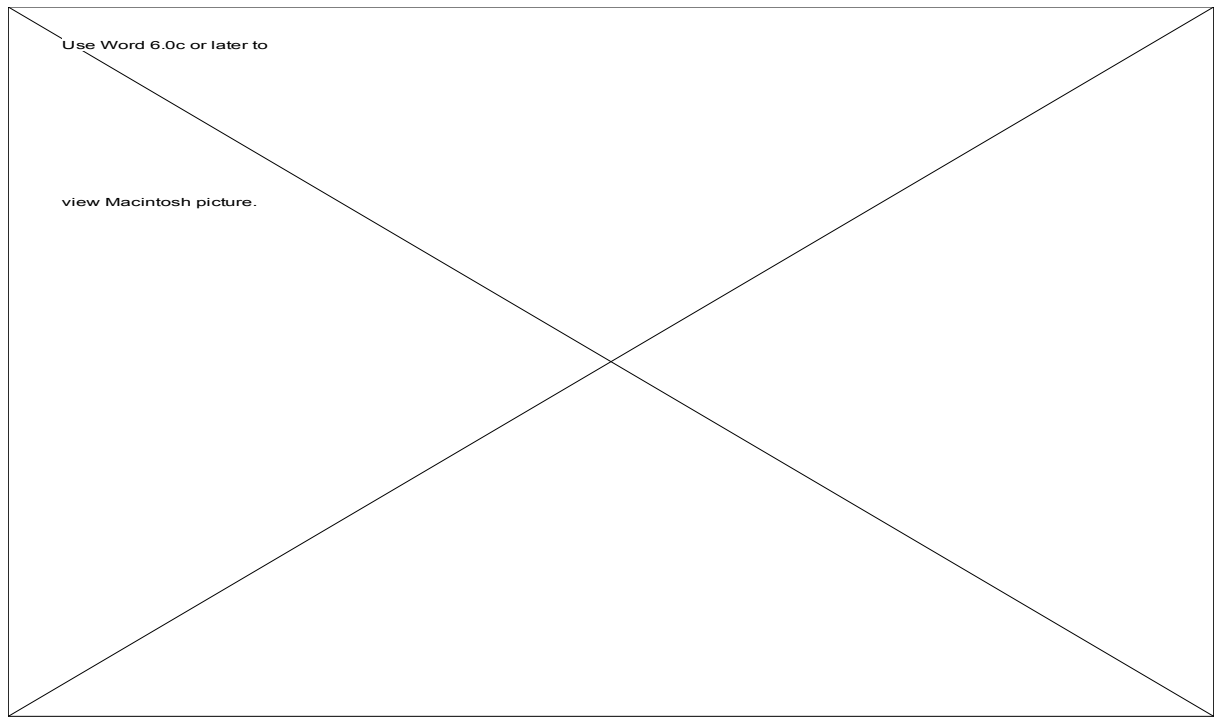

**Fig. 9.** Aligning the truss in case of minor misalignments.

**6.** The "Snap To Grid" option will move the nodes to the closest grid. This is very helpful when designing a bridge truss where most of the members are at uniform distances from each other. The grid spacing can be specified (in pixels) from the "Grid Spacing..." menu item.

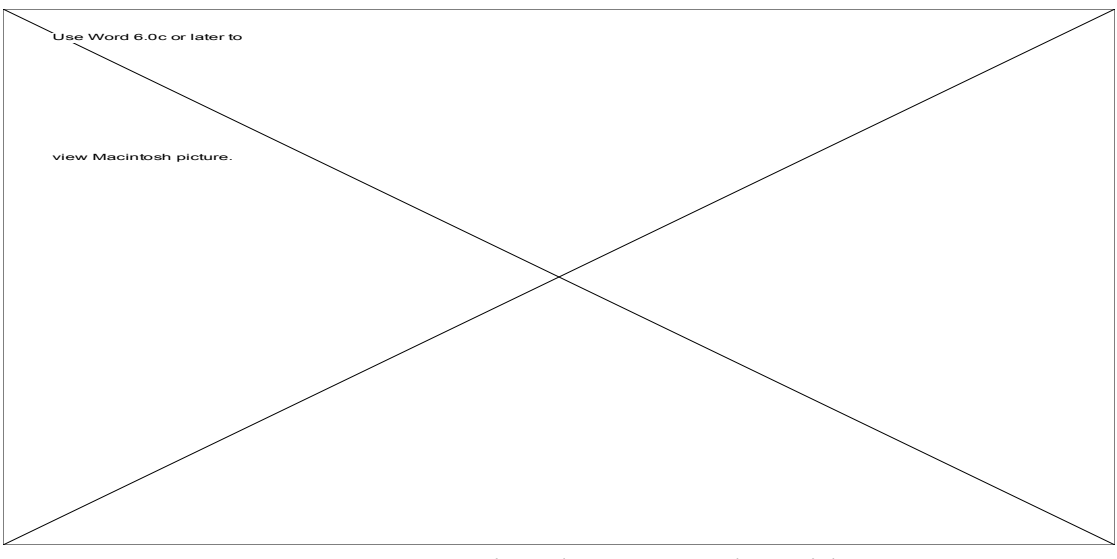

**Fig. 10.** Snapping the truss to the grid.

- **7.** Dragging a node onto a member will add the node to that member, splitting it into two connected members. Also, moving a node close to another node will combine them into a single node.
- **8**. The entire truss design can be discarded by choosing "Delete Truss" from the "Truss" menu.
- **9**. The colors used to display member forces can be reassigned to any color of choice. Just click on the color in the color scale pallet and assign a new color. The original color can be restored by selecting menu option "Default Color Scale" from the "Options" menu..

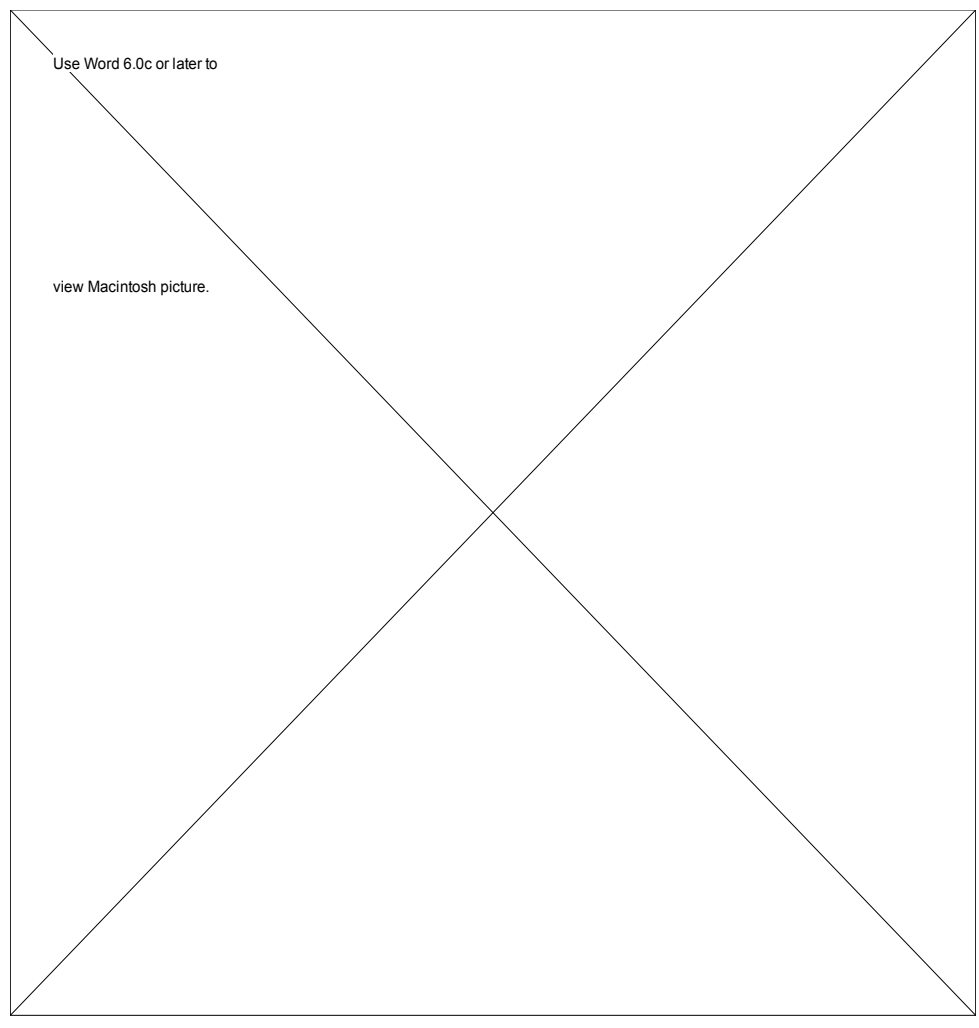

**Fig. 11.** Changing the color scale.

**10**. The background color can be selected by the user. Select "Background Color..." from the "Options" menu and select a new background color.

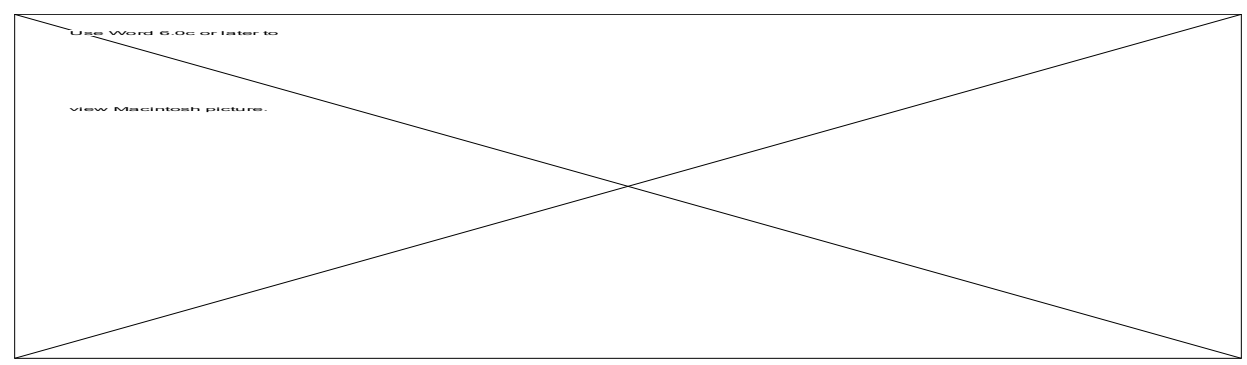

**Fig. 12.** Changing the background color.

### **Analyzing the truss**

Once the desired truss has been created, the analysis step follows with several options:

**1.** Truss Solution: Choose "Analyze Truss" Option from "Analysis" menu, or click the solve button. If the truss is solvable, the members will be drawn in different intensities of **red** (tension) and **blue** (compression). Others colors could be specified by clicking on the color box. The forces in the members can be interpreted relative to the color scale.

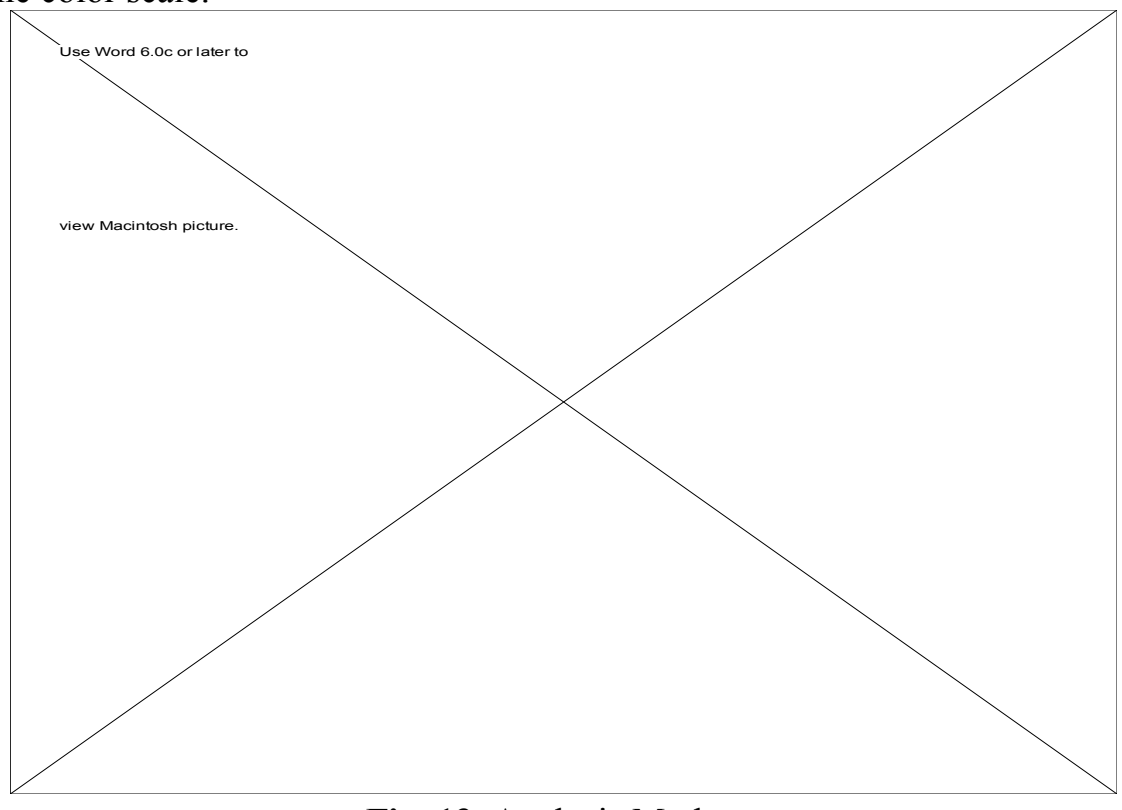

**Fig. 13.** Analysis Mode.

**2.** A free body diagram of the whole truss can be viewed by selecting " FBD Mode" option, or by clicking the FBD button. This will return the truss to the wire frame mode (the truss has to be in color mode to access this option). To get the FBD of the truss click on any member.

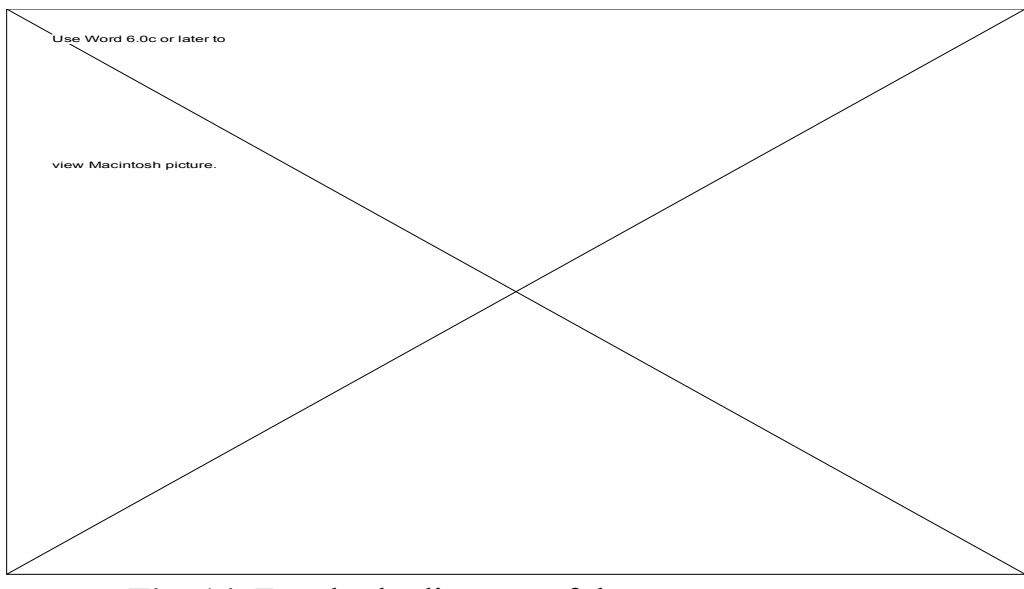

**Fig. 14**. Free body diagram of the truss supports.

**3.** A free body diagram of a joint can be displayed by clicking on it when in FBD Mode as in bullet 2 above. Force values can be forced to appear on the screen or disappear by choosing either "Show Force Magnitude" or "Hide Force Magnitude" from the "Edit" menu .

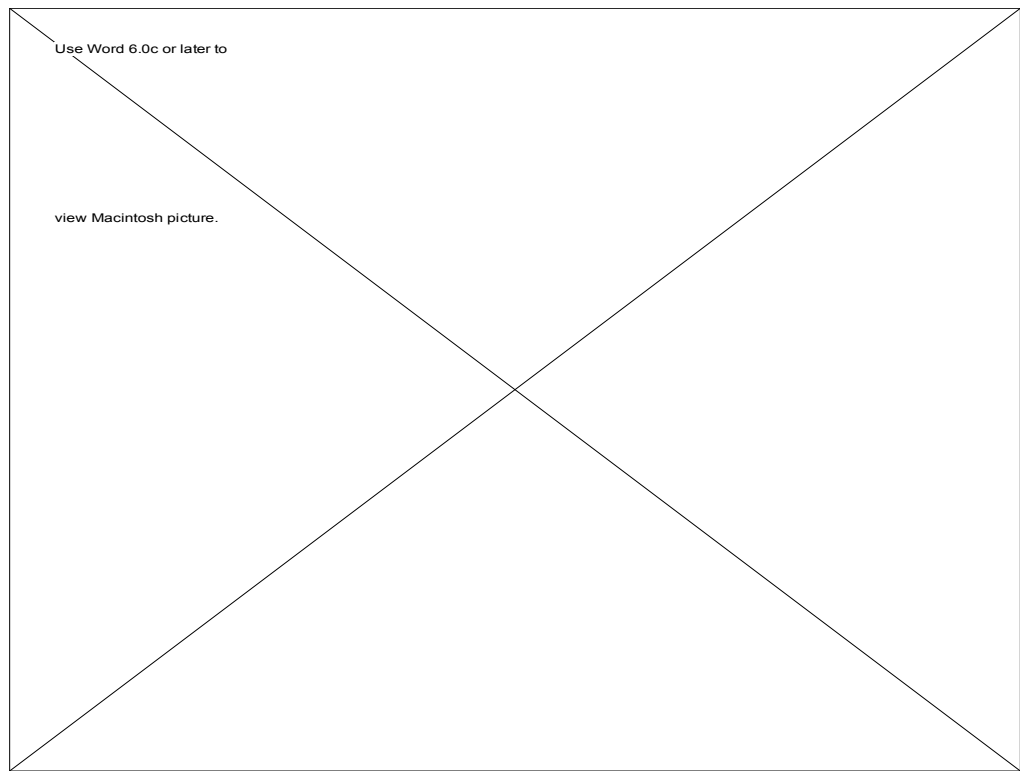

**Fig. 15.** The free body diagram of a selected node.

**4.** Member forces can be printed in a separate window if "Forces" was chosen from the "Windows" menu, a window will appear having all the applied forces, member forces, and ground reaction forces. It can be exported to a text file, copied, and printed.

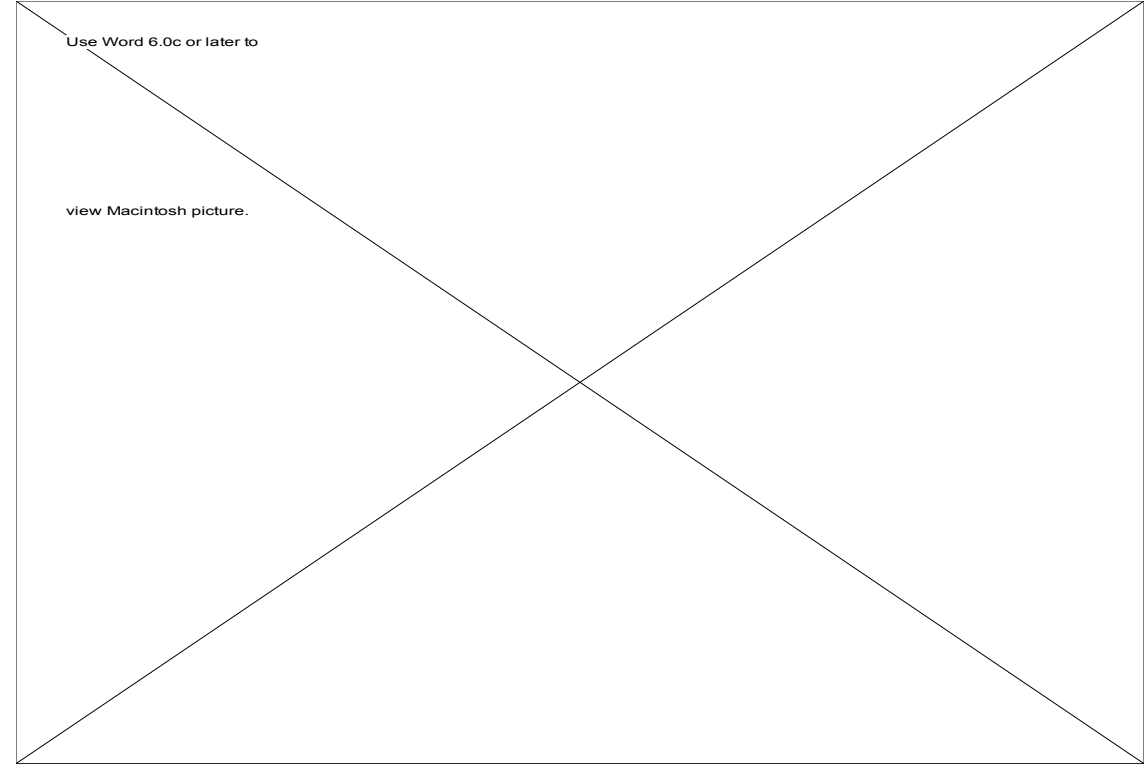

**Fig. 16.** Another way of obtaining numerical results.

**5.** If the truss is over-constrained or under-constrained, a dialog box will appear with the appropriate warning and the program will return to the wire-frame mode.

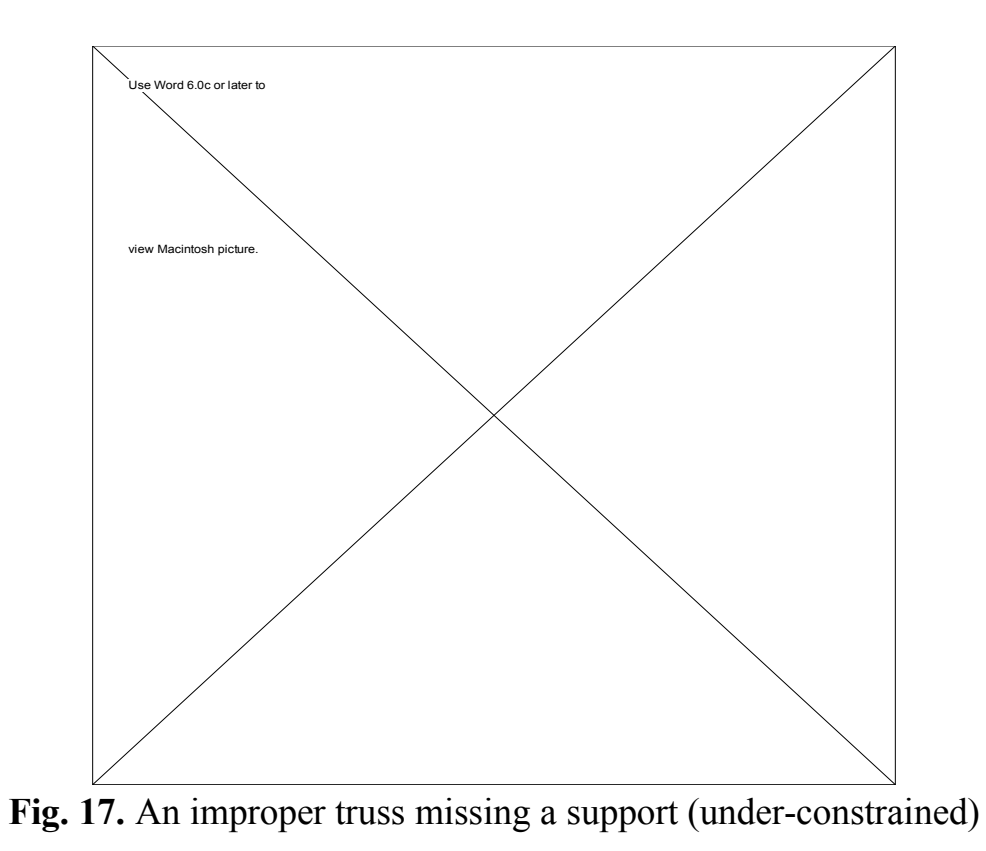

**6.** The member width can be increased to make seeing the colors easier especially if used with overhead projectors. Select "Member Width..." from the "Options" menu and specify the width in pixels as shown below.

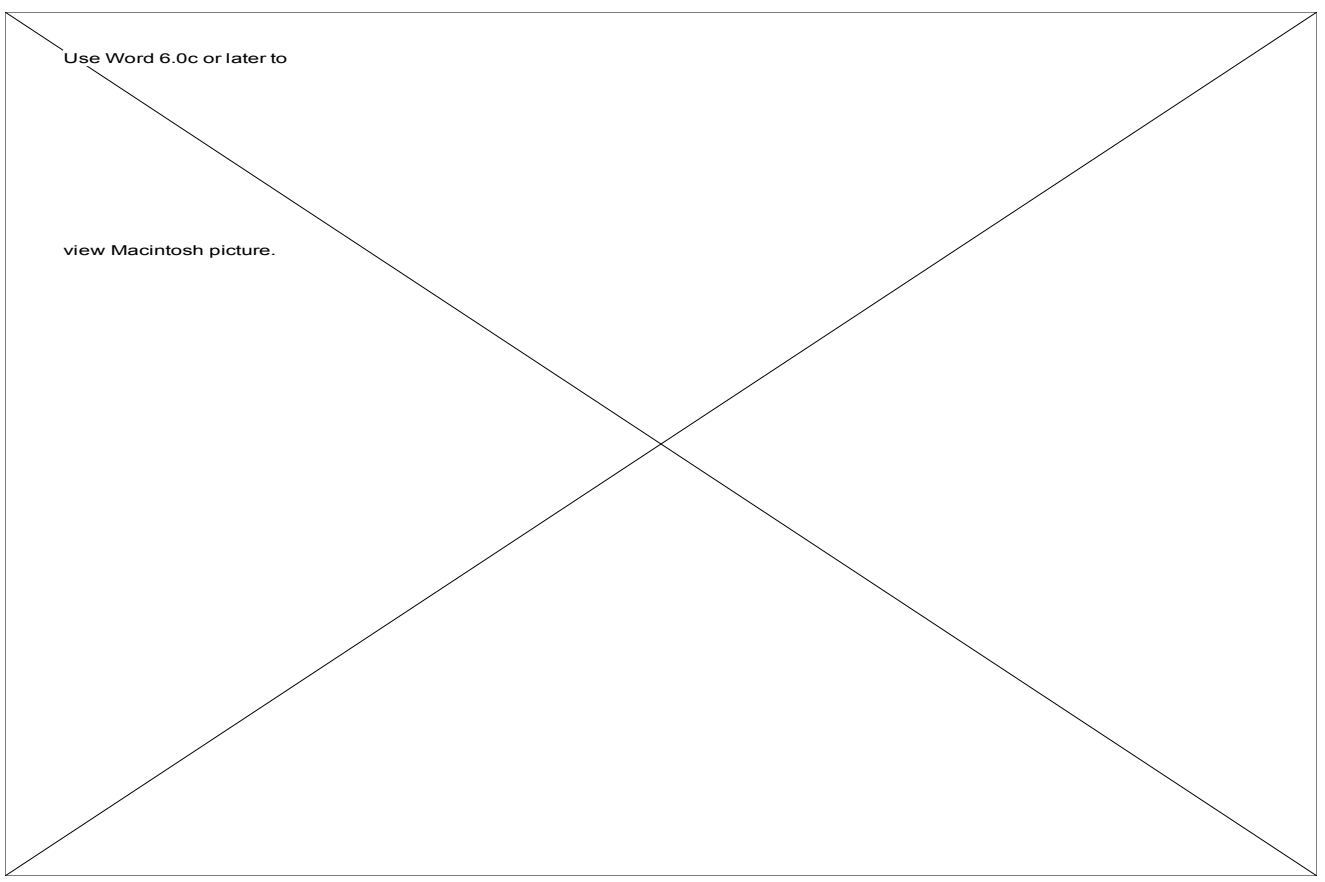

**Fig. 18.** Changing the member width

**7.** When a truss is created an initial node limit has to be specified. Choosing a low number that is sufficient to create the desired truss will help conserve memory. The memory available can be obtained from the logo window (upper left corner). This initial value can be increased provided there is enough memory available to perform the operation. The application will ask you to save the truss as a precaution. Please do so if you do not want to risk losing your design. The application will guess how much memory will be needed and tell you to increase the memory partition of the application if needed.

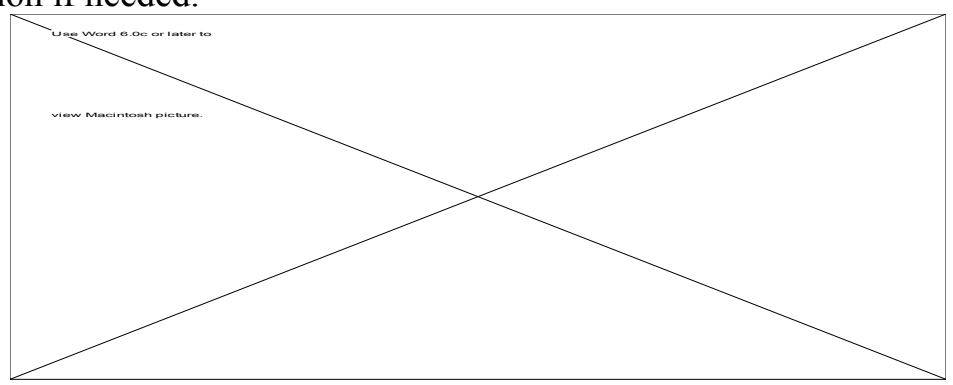

**Fig. 19.** Increasing the node limit

# **Exporting Results**

Truss 6 supports several result exporting options:

- $\Sigma$  The windows could be copied to the clipboard and pasted in other applications.
- $\Sigma$  The entire window can be exported as a PICT file from the "File" menu.
- $\Sigma$  A QuickTime movie can be created to simulate a car traveling on selected members. Select " Moving Load Simulation" from "Windows" menu to open the simulation window. Note that the truss has to be in color mode before the simulation menu option can be enabled. This is done to insure that the truss is solvable.

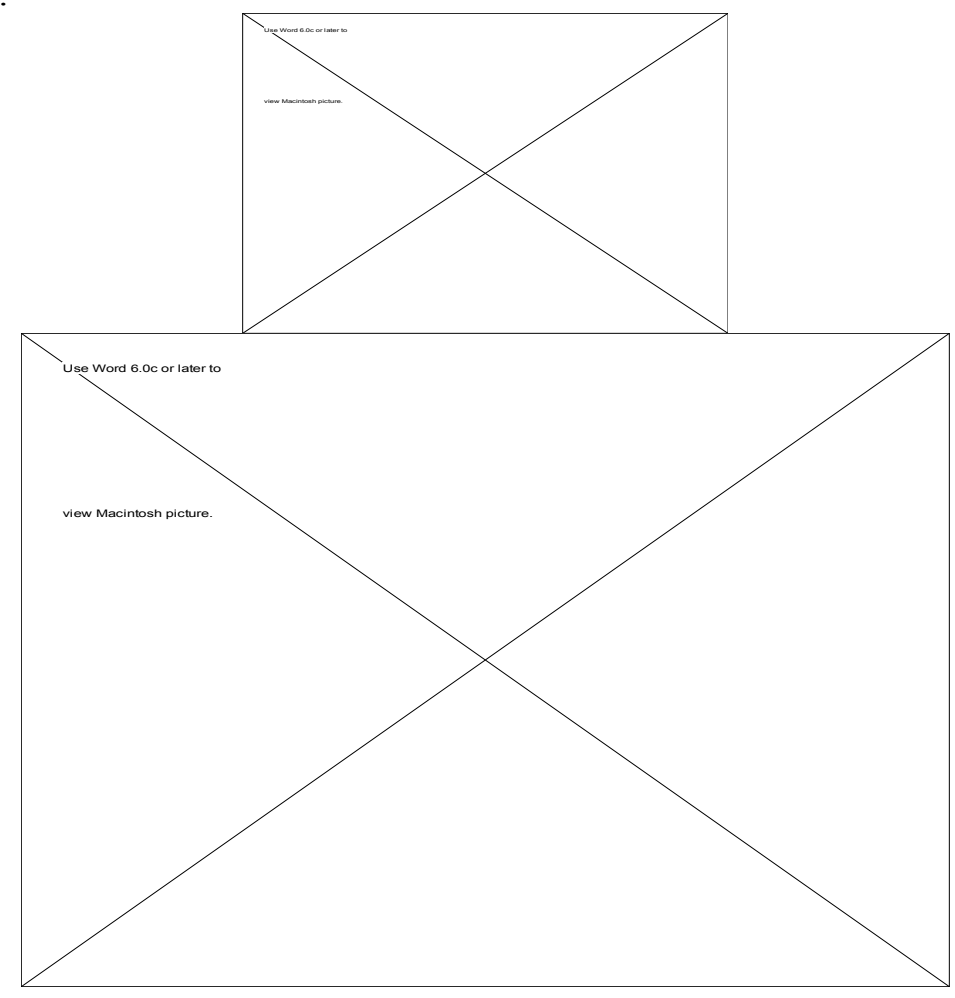

**Fig. 20.** Animation window

 $\Sigma$  Before the animation can be performed, you will have to initialize the options. Note that if the truss is not centered, go back to the main window and move it there. The animation window mirrors the main window. Click the Options... button to initialize the animation parameters.

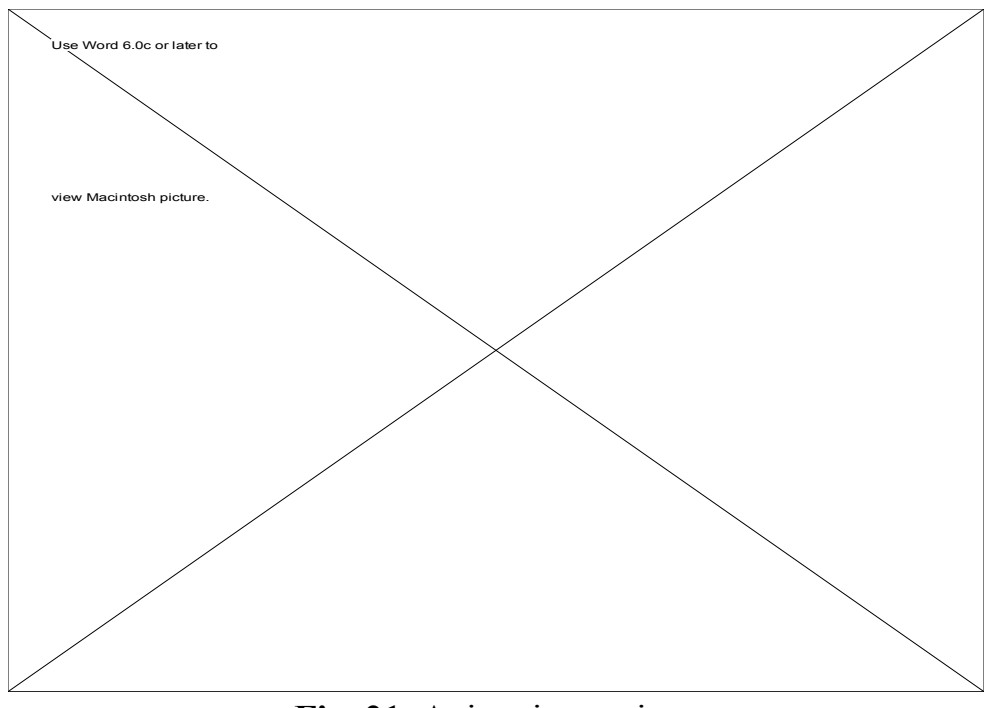

**Fig. 21**. Animation options

 $\Sigma$  The Truss application can also show the animation in the window when the car button is clicked. The car load is distributed between the nodes according to its distance from each node. This is only an approximation. The resulting movie can be exported and viewed with any application that supports QuickTime format like SimplePlayer.

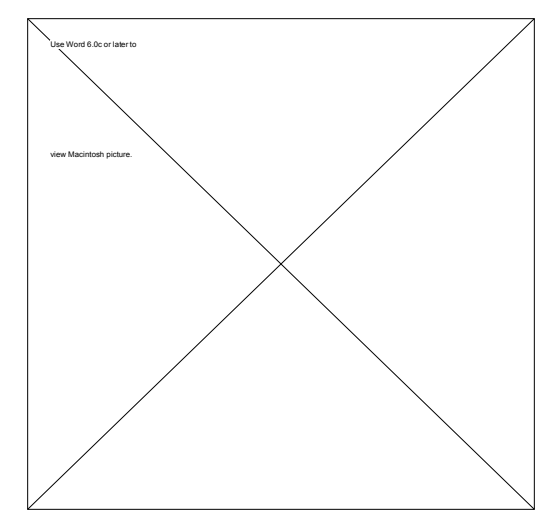

**Fig. 22**. One of the animation frames

∑ Steps of the numerical solution can be saved to a file named "Trace File" that can be read with any word processor. The solution steps of the system of equations uses the Gauss-Jordan method with full pivoting for better accuracy and performance.

## **Truss Menus**

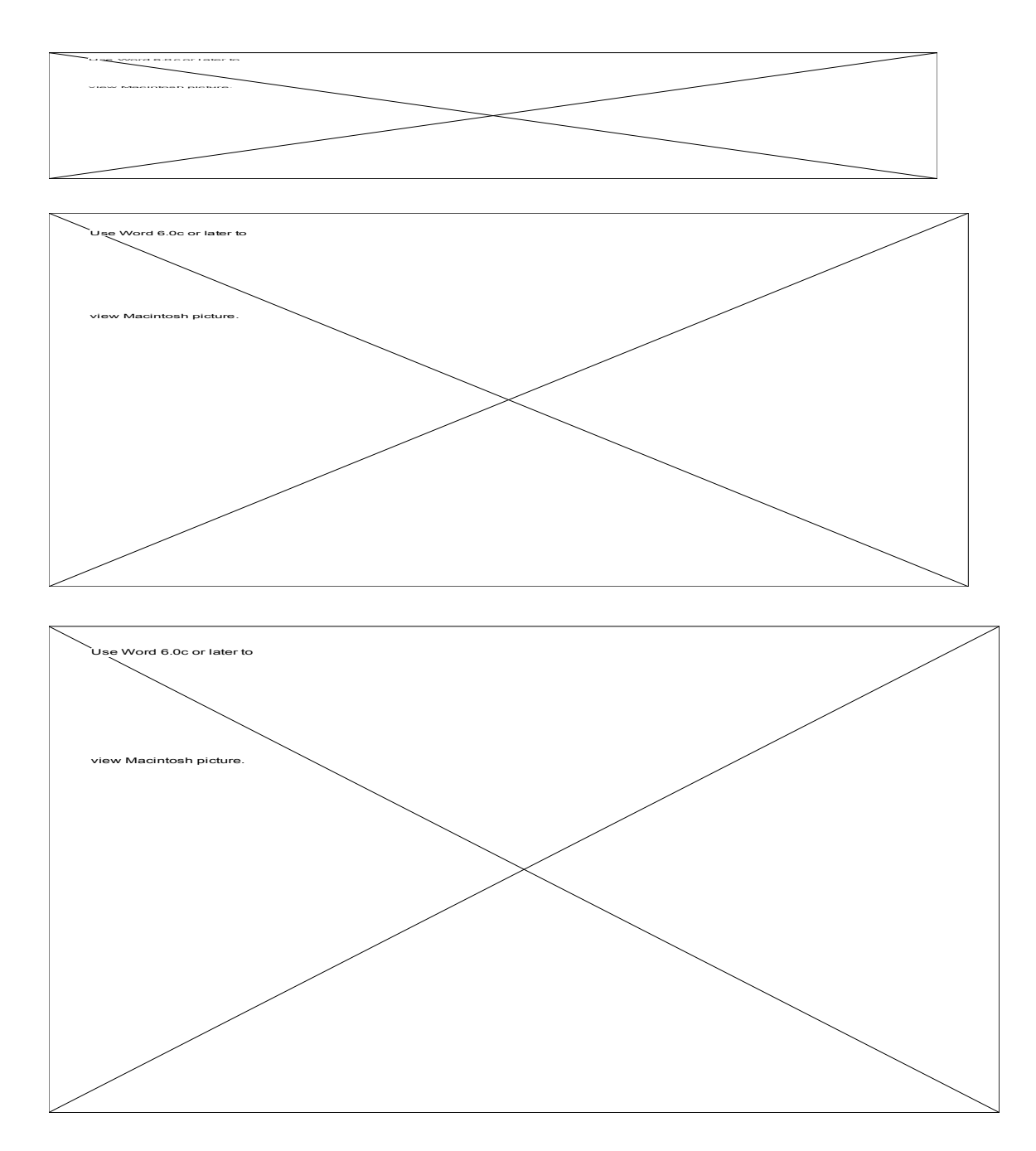

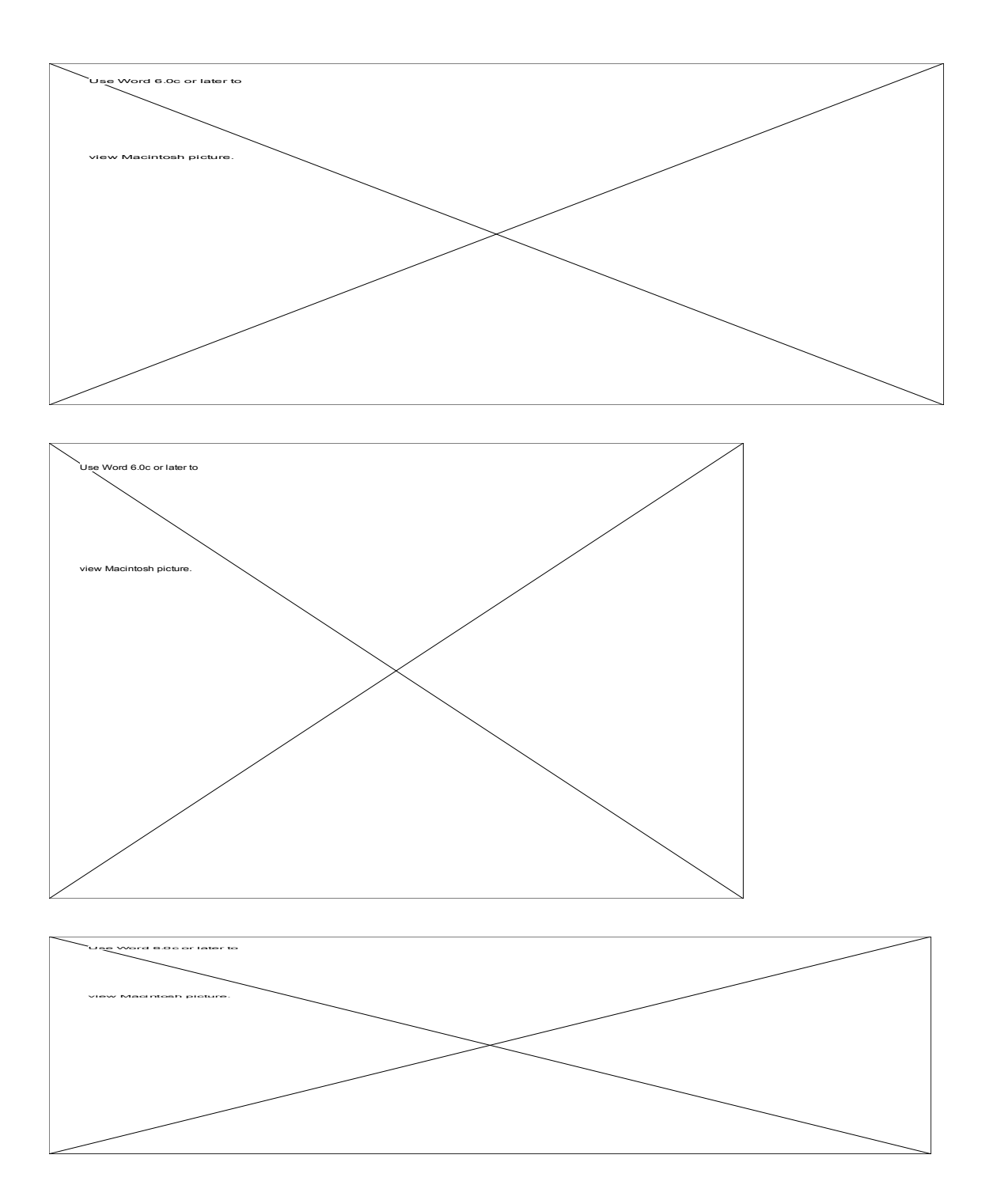

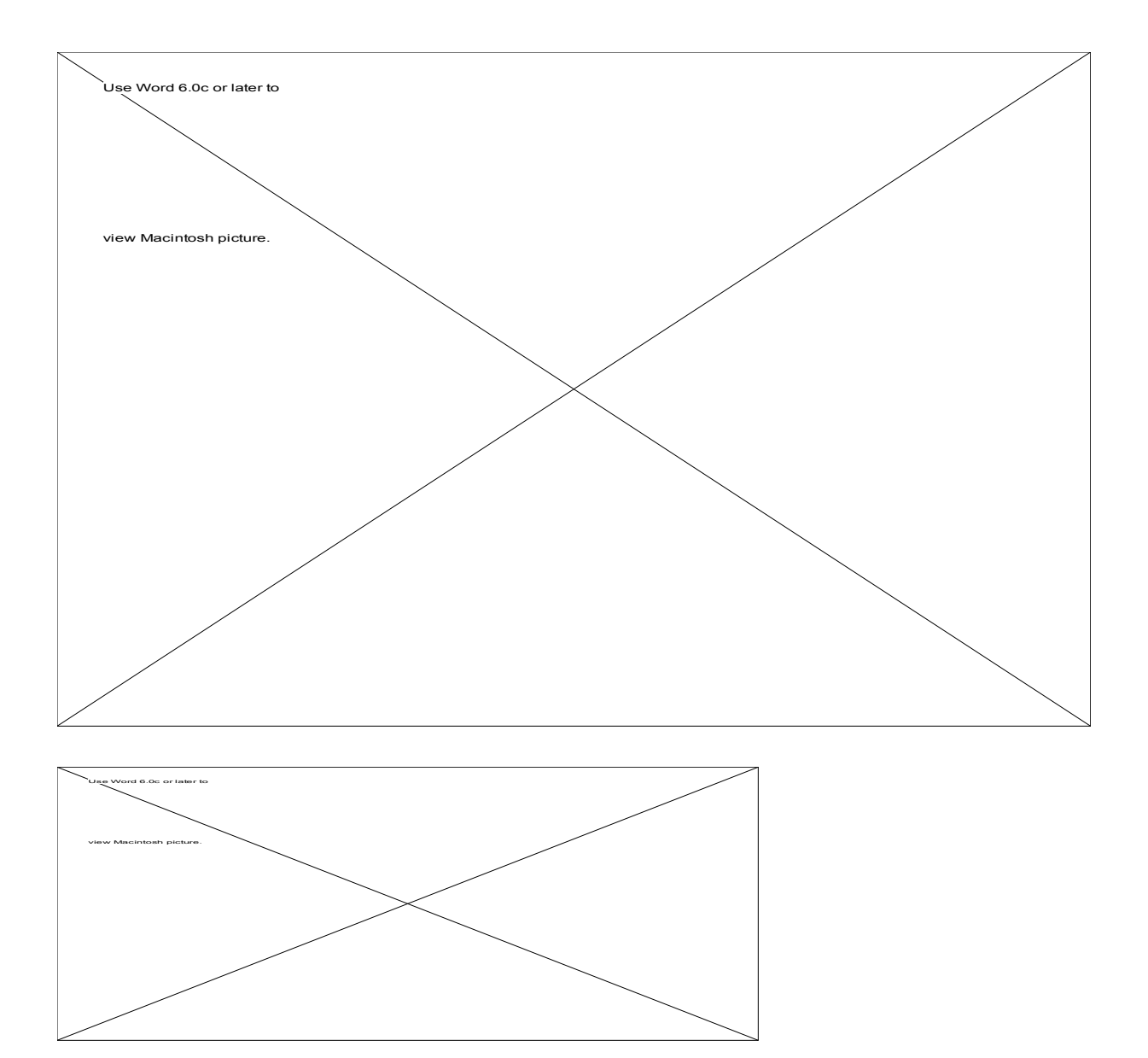

# **Shortcut Buttons Pallet**

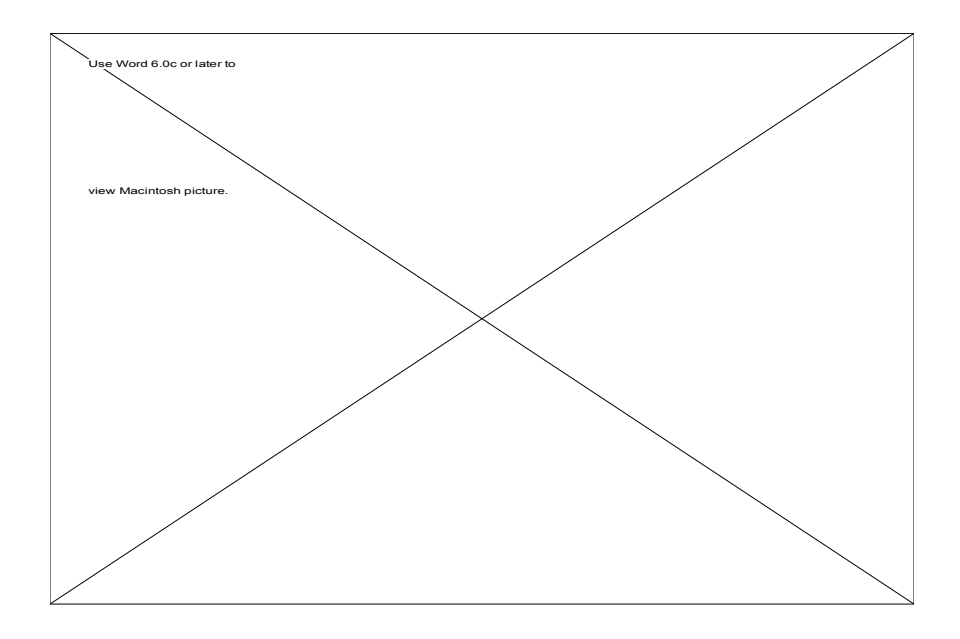

## **About The Author**

The author of this application is Hussam A. Dandashli. I graduated from Purdue University in 1993 with a BS and a MS in Mechanical Engineering. This application was my first attempt at C language and the Macintosh user interface. Since then, I have been hooked on developing engineering, physics and mathematics applications in an attempt to help students appreciate the concepts and not be concerned with solving equations. I also developed multimedia tutorials in Statics and Dynamics for Purdue University. I am currently working as a software engineer at NIBCO Inc, Elkhart, IN. I am involved in developing client/server applications using C, SQL, Oracle Database, PowerBuilder, and SAP ABAP/4 for PC and Unix platforms.

Many thanks to my wife for enduring my sleepless nights debugging, and to my professor C. M. Krousgrill for guiding me in shaping the truss application, and for my cats Sheba, Burt, and Tabby for keeping my feet warm.